# **EXAMINING THE CONTROVERSIAL LANDSCAPE OF PHYSICIAN-ASSISTED DEATH** CROWDCAST PLATFORM HOW-TO

### **HOW TO JOIN THE MEETING:**

Crowdcast is the Virtual Platform that we are using for the Veteran's Workgroup Webinars

You can register for the event by clicking the registration link in the promotional email or by going to the ILHPCO website.

Once on the registration page. You will click the button that says, "Save my Spot" and complete your registration.

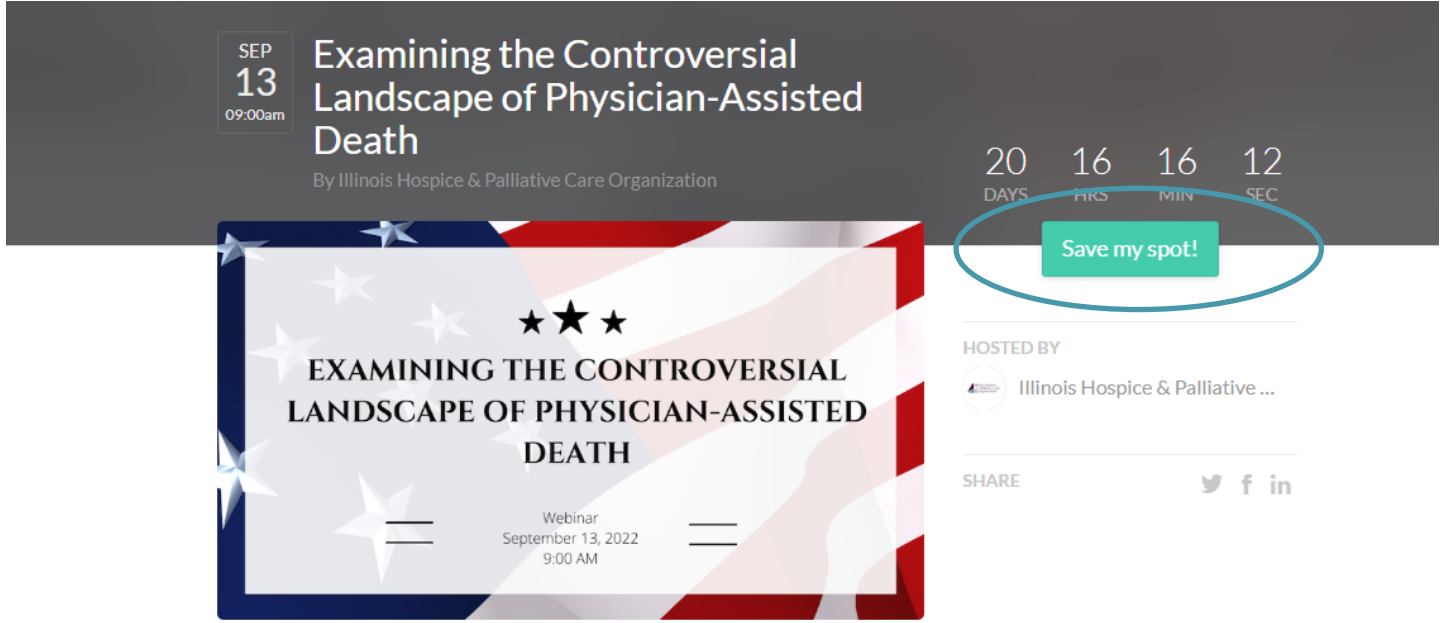

You will then be emailed a link to access the event page and view the webinar when it airs. The email will be from Illinois Hospice & Palliative Care Organization via Crowdcast

> Illinois Hospice & Palliative Care Organization via Cr... Thanks for registering for "Examining the Controversial Landscap... 4:57 PM ි Hev Thanks for registering for "Examining the

\*This email can often be sent to spam. Make sure to check all spam, junk and promotional folders. Depending on where you are viewing the webinar, you may need to have you IT department allow you access to Crowdcast as Firewalls could cause viewing issues.

Use this link: (https://www.crowdcast.io/e/examining-the) if you cannot find your link.

You will be sent a reminder email containing the link 15 minutes before the webinar begins.

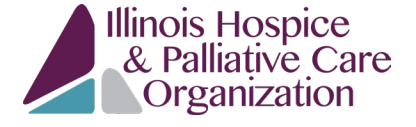

## **EXAMINING THE CONTROVERSIAL LANDSCAPE OF PHYSICIAN-ASSISTED DEATH** CROWDCAST PLATFORM HOW-TO

### **FOR THE BEST EXPERIENCE:**

- Use Chrome when participating in this event.
- Log into the event by 8:45 am to ensure connectivity.
- Email Courtney@FrontlineCo.com or call 217-528-3434 if you have any technical issues.

#### **ONCE YOU ARE IN THE EVENT:**

- There is no dial in number for this event, so you will only be able to access from the internet.
- You will be in listen-only mode and will need to turn up your computer speakers to listen to the presenters.
- There is a chat box to the right of your screen. This is where you can interact with other attendees.
- If you would like to ask a question to the presenter, use the "Ask a Question" button located in the task bar at the bottom of the screen to the left of the chat box.
- If you experience any glitches in connection at any time, try refreshing your browser by clicking the refresh symbol that looks like this at the top left of your browser:  $\bigodot$  Or re-login to the the Crowdcast platform.

### **AFTER THE MEETING**

• You may return to the same link of this event (https://www.crowdcast.io/e/examining-the) to watch re-plays of all the sessions.

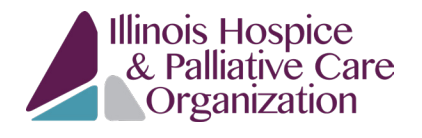